# **MP-6100**

## **User's Manual**

Edition 1.0 2009/8/25

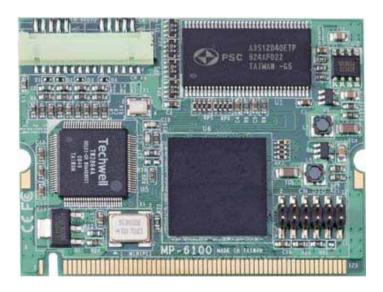

#### Copyright

Copyright 2009 all rights reserved. This document is copyrighted and all rights are reserved. The information in this document is subject to change without prior notice to make improvements to the products.

This document contains proprietary information and protected by copyright. No part of this document may be reproduced, copied, or translated in any form or any means without prior written permission of the manufacturer.

All trademarks and/or registered trademarks contains in this document are property of their respective owners.

#### Disclaimer

The company shall not be liable for any incidental or consequential damages resulting from the performance or use of this product.

The company does not issue a warranty of any kind, express or implied, including without limitation implied warranties of merchantability or fitness for a particular purpose.

The company has the right to revise the manual or include changes in the specifications of the product described within it at any time without notice and without obligation to notify any person of such revision or changes.

#### Trademark

All trademarks are the property of their respective holders.

Any questions please visit our website at http://www.commell.com.tw.

## Packing List:

#### Hardware:

MP-6100 Mini-PCI Capture Card x1

Cable kit:

Video Cable

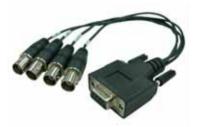

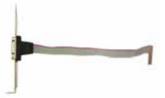

4-ch BNC Cable x 1 (OALBNCE4)

D-SUB 9 Cable x 1 (OALDB9-H15)

Audio Cable (option)

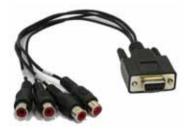

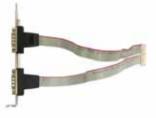

Audio Cable x 1 (option) (OALDB9-AUD4)

## CD Content:

Drivers & User's Manual

Dual DB9 Cable x 1 (option) (OAL2DB9-H15)

## 1.0 < Product Specification>

| <b>General Specifica</b> | ition                                                                                                    |
|--------------------------|----------------------------------------------------------------------------------------------------|
| Form Factor              | Mini-PCI Type-III B                                                                                                    |
| Compression Format       | H.264 Hardware compression technology                                                                                                    |
| Cable kit                | 1 x 15-pin hirose to D-sub 9 Cable<br>1 x D-sub 9 to 4 x BNC connector Cable<br>1 x 15-pin hirose to Dual D-sub 9 Cable(option)-Audio<br>1 x D-sub 9 to 4 channel Audio Cable(option)-Audio                                             |
| Features                 | Display Rate:<br>1-ch : Total 30 fps / D1 resolution<br>4-ch : Total 120 fps / CIF resolution<br>Recording Rate:<br>1-ch : Total 30 fps / D1 resolution<br>4-ch : Total 30 fps / D1 resolution<br>4-ch : Total 120 fps / CIF resolution |
| GPIO                     | 8-bit GPIO interface                                                                                                    |
| OS Support               | Windows XP , Linux ( Ubuntu 8.04 or Kernal 2.6.27 )                                                                                                    |
| Software                 | Windows SDK ( Directshow support ) , Linux SDK ,<br>Network Streaming SDK                                                                                                    |
| Dimensions (L x W)       | 59.75mm x 44.6mm                                                                                                    |

## 1.1 <Component Placement>

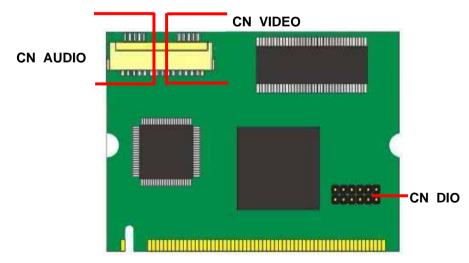

## 1.2 < Mechanical Drawing>

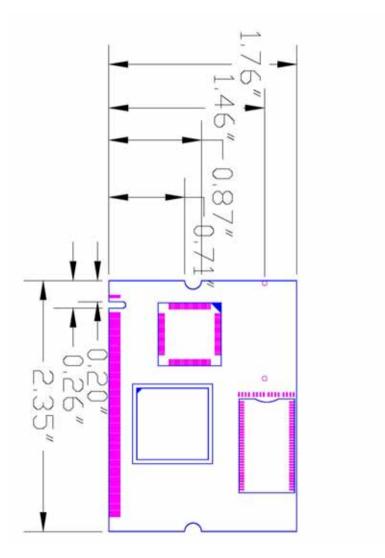

## 1.3 <Connector Reference>

Connector: CN\_AV

Type: DF14-15S-1.25C Hirose

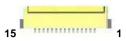

| Pin | Description | Pin | Description |  |
|-----|-------------|-----|-------------|--|
| 1   | Video1      | 2   | GND         |  |
| 3   | Video2      | 4   | GND         |  |
| 5   | Video3      | 6   | GND         |  |
| 7   | Video4      | 8   | GND         |  |
| 9   | Audio1      | 10  | GND         |  |
| 11  | Audio2      | 12  | GND         |  |
| 13  | Audio3      | 14  | GND         |  |
| 15  | Audio4      |     |             |  |

## 1.4 <Driver Setting>

1. Insert the driver CD into your system's CD-ROM to Set up MP-6100

Spct6100\_Directshow\_SDK\_V0.9.0.11.exe.

(E:/Driver/MP-6100/Spct6100\_Directshow\_SDK\_V0.9.0.11.exe)

Please select "Next" to continue.

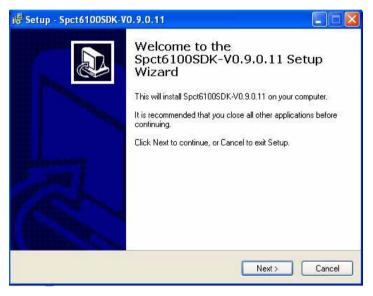

2. Please read the following License Agreement. Press the Page Down key to

see the rest of agreement and click "Next" to continue the installation.

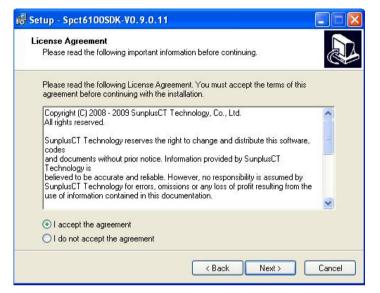

#### 3. Please select file location. Then, click "Next".

| Setup - Spct6100SDK-V0.9.0.11                                    |                                                  |
|------------------------------------------------------------------|--------------------------------------------------|
| Select Destination Location<br>Where should Spct6100SDK-V0.9.0.1 | 1 be installed?                                  |
| Setup will install Spct6100SE                                    | DK-V0.9.0.11 into the following folder.          |
| To continue, click Next. If you would I                          | like to select a different folder, click Browse. |
| C:\SunplusCT\Spct6100SDK-V0.9.0.                                 | .11 Browse                                       |
| At least 10.8 MB of free disk space is                           | required.                                        |
|                                                                  | < Back Next > Cancel                             |

#### 4. Please select "Next" in this page.

| i 🖗 Setup - Spct6100SDK-V0.9.0.11                                                                                       |        |
|----------------------------------------------------------------------------------------------------|--------|
| Select Additional Tasks<br>Which additional tasks should be performed?                                                  |        |
| Select the additional tasks you would like Setup to perform while installing<br>Spct6100SDK-V0.9.0.11, then click Next. |        |
| Additional icons:                                                                                                    |        |
| Create a desktop icon                                                                                                   |        |
|                                                                                                    |        |
|                                                                                                    |        |
|                                                                                                    |        |
|                                                                                                    |        |
|                                                                                                    |        |
|                                                                                                    |        |
|                                                                                                    |        |
| <back next=""> (</back>                                                                                                 | Cancel |
|                                                                                                    |        |

#### 5. Please select "Install" in this page.

| 🕼 Setup - Spct6100SDK-V0.9.0.11                                                                                                |        |
|----------------------------------------------------------------------------------------------------|--------|
| Ready to Install<br>Setup is now ready to begin installing Spct6100SDK-V0.9.0.11 on your computer.                             |        |
| Click Install to continue with the installation, or click Back if you want to review or<br>change any settings.                |        |
| Destination location:<br>G:\SunplusCT\Spct6100SDK-V0.9.0.11<br>Additional tasks:<br>Additional icons:<br>Create a desktop icon |        |
|                                                                                                    | >      |
| < Back Install                                                                                                    | Cancel |

#### MP-6100 User's manual

#### 6. Please Click "Continue Anyway", when you see the following message.

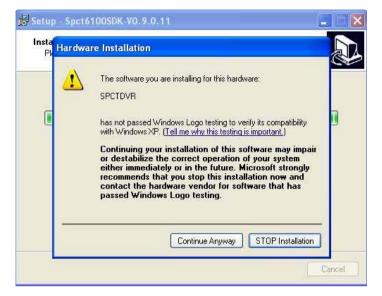

#### 7. Please Click "Continue Anyway", when you see the following message.

| Pl | ware Installation                                                                                                    | B |
|----|----------------------------------------------------------------------------------------------------|---|
|    | The software you are installing for this hardware:                                                                                                    | Γ |
|    | SPCT6100DVR_DEV1                                                                                                    |   |
|    | has not passed Windows Logo testing to verify its compatibility<br>with Windows XP. ( <u>Tell me why this testing is important.</u> )                                                                                                    |   |
|    | Continuing your installation of this software may impair<br>or destabilize the correct operation of your system<br>either immediately or in the future. Microsoft strongly<br>recommends that you stop this installation now and<br>contact the hardware vendor for software that has<br>passed Windows Logo testing. |   |
|    | Continue Anyway STOP Installation                                                                                                    |   |

#### 8. Please click "Finish" to complete the installation.

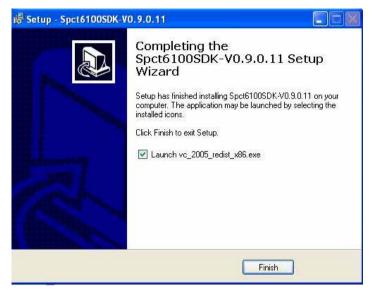

## 9. Please click "Yes" to complete the installation and restart Windows or your computer.

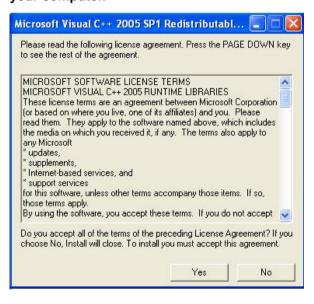

## 1.5 <Sample Program>

1. When you completed hardware & software installation, you can use COMMELL "Surveillance-V0.9.0.11" sample program to test.

(You can find Surveillance-V0.9.0.11.exe on desktop.)

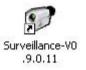

2. Please double –click "Surveillance-V0.9.0.11.exe", It'll pops up as following. Then Please Push "Run" on the Menu.

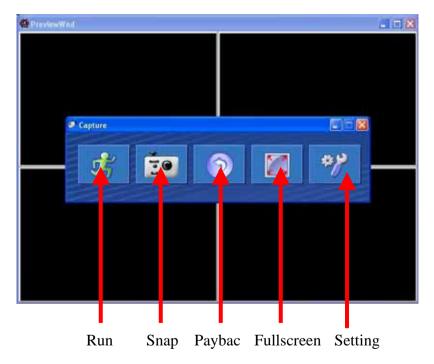

## **Contact Information**

Any advice or comment about our products and service, or anything we can help you please don't hesitate to contact with us. We will do our best to support you for your products, projects and business.

### Taiwan Commate Computer Inc.

- Address 19F, No. 94, Sec. 1, Shin Tai Wu Rd., Shi Chih Taipei Hsien, Taiwan
- TEL +886-2-26963909
- FAX +886-2-26963911
- Website <u>http://www.commell.com.tw</u>
- E-Mail <u>info@commell.com.tw</u> (General Information) <u>tech@commell.com.tw</u> (Technical Support)

Commell is the trademark of Taiwan Commate Computer INC.

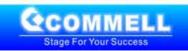